# **W 893 – Windows 10 auf Windows 11 mit ISO-Datei upgraden**

#### **Mit einer Update-Installation stellen Sie erfolgreich von Windows 10 auf Windows 11 um**

Mit den Informationen aus diesem Beitrag können Sie

- eine ISO-Datei mit einer Windows-11-Vollversion herunterladen,
- Windows 11 auf einem Rechner mit Windows 10 installieren und alle Programme und Dateien behalten,
- Updateprobleme bei der Installation über das Internet und Windows-Update elegant umgehen.

Sie möchten Windows 11 einsetzen, doch Sie bekommen es nicht? Obwohl Ihr Rechner kompatibel zu Windows 11 ist, wird Ihnen das Upgrade nicht angeboten. Oder die automatische Upgrade-Installation über das Windows-Update schlägt immer wieder fehl. Nicht verzagen: mit einem Windows-11-Installationsmedium können Sie zu einem beliebigen Zeitpunkt von Windows 10 zu Windows 11 wechseln und alle Daten sowie Programme bleiben erhalten.

- Prüfen Sie die Systemvoraussetzungen und die Windows 11- Kompatibilität
- Los geht's: Holen Sie sich Ihre Windows-11-Installationsdatei
- Wie Sie das Windows-11-Upgrade von der ISO-Datei aus starten

### **Prüfen Sie die Systemvoraussetzungen und die Windows-11-Kompatibilität**

{Der schnelle Check: Ist Ihr PC bereit für Windows 11?}

Ein Upgrade von Windows 10 nach Windows 11 mit einem Windows-11-Datenträger funktioniert nur, wenn Ihr Rechner den Kompatibilitätstest für Windows 11 besteht. Prüfen Sie also vorab, ob Ihr Rechner kompatibel zum neuen Windows 11 ist, und verwenden Sie dafür die kostenlose PC-Integritätsprüfung. Das Tool checkt alle wichtigen Komponenten, teilt Ihnen mit, ob Ihr Rechner kompatibel zu Windows 11 ist und wenn nicht, an welchen Komponenten und Betriebsumständen es scheitert. Lesen Sie jetzt, wie Sie mit der PC-Integritätsprüfung einen Kompatibilitätstest für Ihren Rechner durchführen.

{Windows PC Health Check}

Microsoft entwickelte mit der **PC-Integritätsprüfung** (auch als **Windows PC Health Check** bekannt) ein Tool, mit dem Sie die Kompatibilität Ihres Rechners mit Windows 11 prüfen. Laden Sie das Tool direkt unter [https://www.microsoft.com/de](https://www.microsoft.com/de-de/windows/windows-11)[de/windows/windows-11](https://www.microsoft.com/de-de/windows/windows-11) herunter. Klicken Sie dazu ganz unten auf der Seite auf **APP FÜR DIE PC-INTEGRITÄTSPRÜFUNG HERUNTERLADEN**.

Kompatibilität überprüfen

Verwenden Sie die App<sup>9</sup> zur PC-Integritätsprüfung, um zu sehen, ob Ihr aktueller PC die Anforderungen für Windows 11 erfüllt.

APP FÜR DIE PC-INTEGRITÄTSPRÜFUNG HERUNTERLADEN >

Bild8: Mit einem Klick laden Sie den **Windows PC Health Check** herunter.

{Tool installieren}

Zur Installation öffnen Sie den Ordner **Downloads** und klicken doppelt auf die soeben heruntergeladene Datei

**WindowsPCHealthCheckSetup.msi**. Die Installation erfolgt automatisch. Anschließend startet auch schon die PC-Integritätsprüfung.

{Starten Sie den Test}

Im Fenster **PC-Integrität auf einen Blick** sehen Sie am linken Rand Informationen über das Alter Ihres Rechners, der Festplatte und des Arbeitsspeichers. Wollen Sie die Kompatibilität Ihres Rechners mit Windows 11 prüfen, klicken Sie auf **Jetzt überprüfen**.

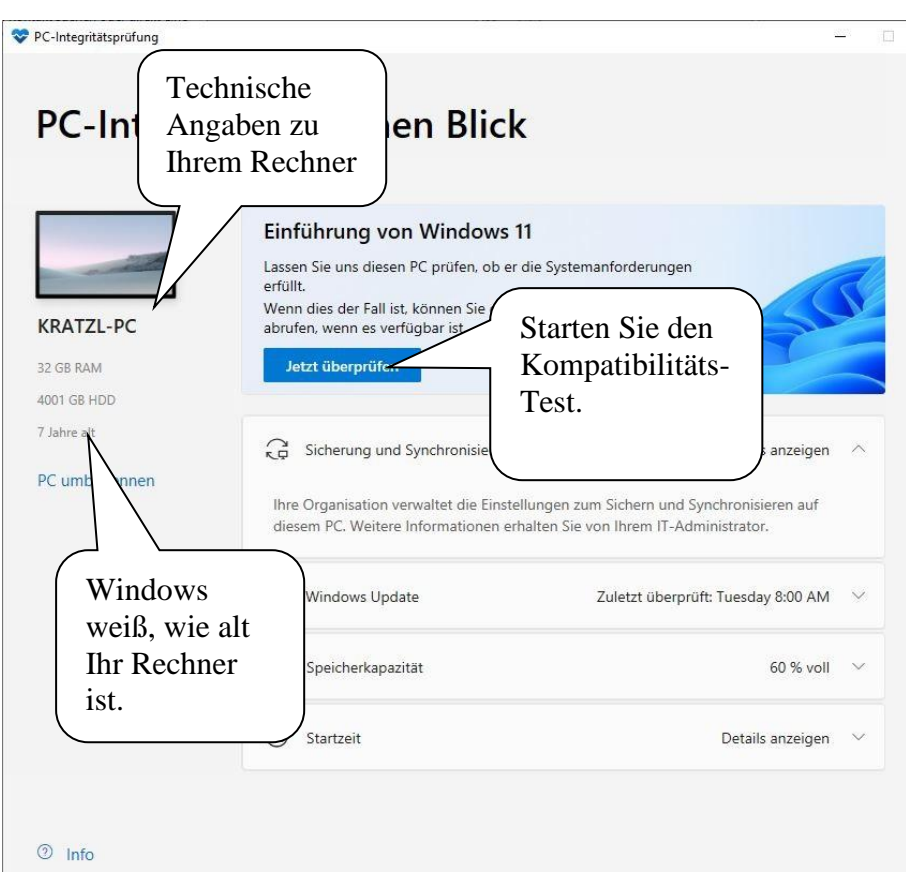

Bild9: Das Tool analysiert und prüft Ihren Rechner. {Ergebnisse auswerten}

> Binnen weniger Sekunden erhalten Sie auch schon das Ergebnis. Entweder Ihr Rechner ist kompatibel zu Windows 11.

## **In nur 5 Schritten laden Sie sich Ihre Windows-11-Installationsdatei herunter**

{Download einer ISO-Datei}

Sie benötigen für das Upgrade keinen Datenträger mit Windows 11. Laden Sie stattdessen die komplette Windows-11-Installationsdatei im ISO-Format direkt bei Microsoft herunter. ISO steht für **(International Organization for Standardization)** und eine ISO-Datei beinhaltet ein Abbild (Image) eines kompletten Betriebssystems, in diesem Fall Windows 11. Gehen Sie folgendermaßen vor, um Windows 11 im ISO-Format herunterzuladen:

{Browser starten}

- 1. Starten Sie Ihren Browser und geben diese Internetadresse ein: <https://www.microsoft.com/de-de/software-download/windows11>
- 2. Auf der Microsoft-Internetseite wechseln Sie zum Abschnitt **Herunterladen eines Windows 11-Datenträgerimages (ISO)**.

3. In der Zeile **Download auswählen** stellen Sie **Windows 11 (multi-edition ISO)** ein. Klicken Sie dann auf **Herunterladen**.

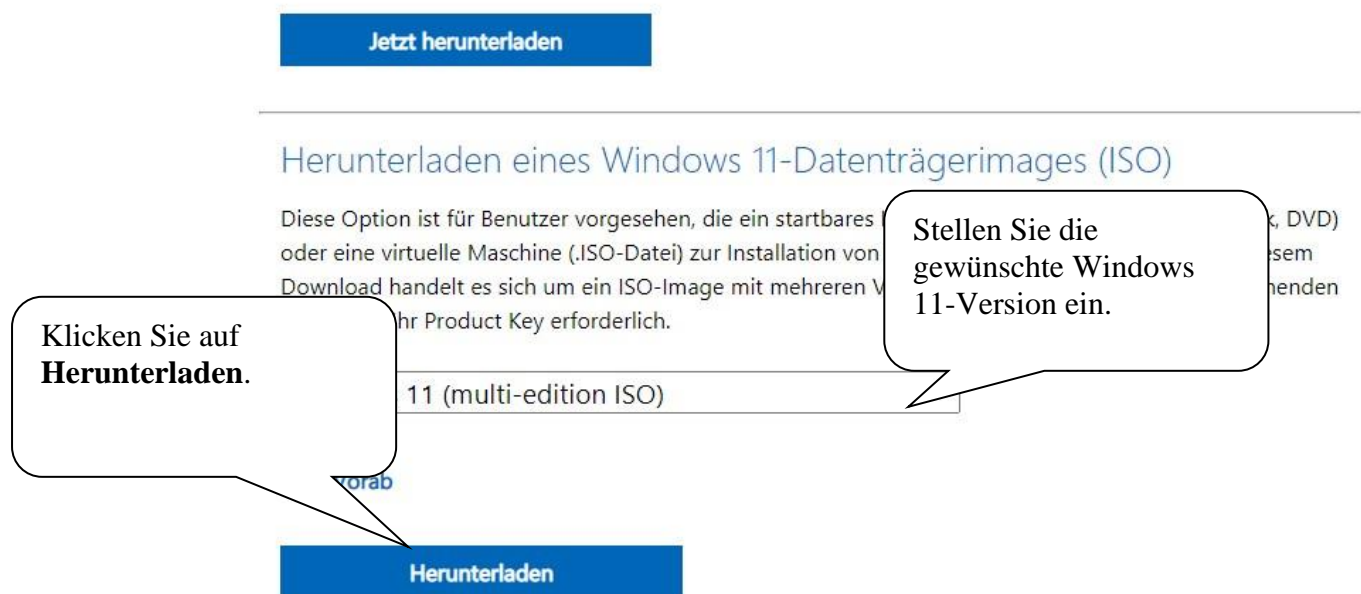

Bild100: Mit diesem Link laden Sie eine ISO-Datei mit Windows 11 herunter.

{Download einer ISO-Datei}

- 4. Anschließend folgt die Abfrage nach der Produktsprache. Hier stellen Sie im **Auswählen**-Feld **Deutsch** ein. Klicken Sie auf **Bestätigen**.
- 5. Unterhalb der Anzeige **Windows 11 Deutsch** klicken Sie auf den Link **64-bit Download**. Windows beginnt nun mit dem Download des ISO-Datenträgers. Die Datei heißt

**Win11\_22H2\_German\_x64.iso**. Die Größe der ISO-Datei beträgt 5,2 GB, so dass der Download in Abhängigkeit der

Internetgeschwindigkeit etwas Zeit in Anspruch nehmen kann.

Geschafft: Die ISO-Datei liegt im angegebenen Ordner bereit für das Upgrade.

#### **Wie Sie das Windows-11-Upgrade von der ISO-Datei aus starten**

{ISO-Datei öffnen}

Nach dem Download der ISO-Datei starten Sie das Upgrade von Windows 10 nach Windows 11. Öffnen Sie den Windows-Explorer von und klicken doppelt auf die soeben heruntergeladene Datei

#### **Win11\_22H2\_German\_x64.iso** im Ordner **Downloads**. Der Explorer

zeigt dann den Inhalt der ISO-Datei an.

| {Inhalt einer ISO-Datei} |
|--------------------------|
|--------------------------|

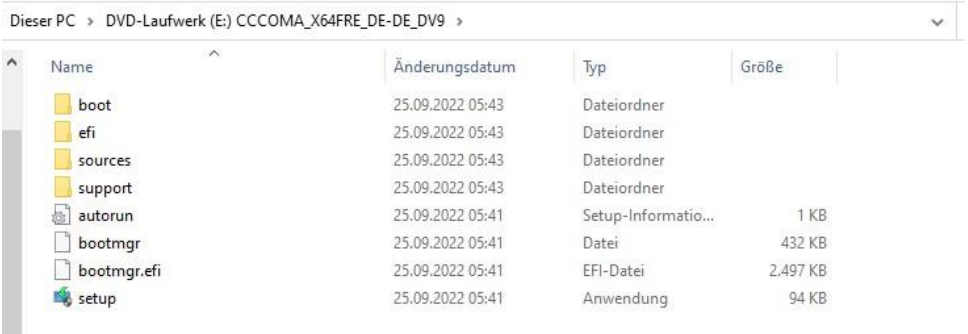

Bild101: In der ISO-Datei finden Sie alle Installationsdateien für Windows 11.

{Installation starten}

- Nun können Sie mit dem Upgrade nach Windows 11 beginnen:
- 1. Klicken Sie doppelt auf die Datei **Setup.exe**.
- 2. Bestätigen Sie die Abfrage der Benutzerkontensteuerung mit einem Klick auf **Ja**.
- 3. Die Installation wird vorbereitet. Sie erkennen den Fortschritt anhand der ansteigenden Prozentanzeige. Nach dem Erreichen von 100% erscheint das **Windows 11 Setup-Fenster**.

#### Tipp:

Wichtig: Klicken Sie auf den Link **Ändern wie Updates von Setup heruntergeladen werden**. Markieren Sie die Option **Nicht jetzt**.

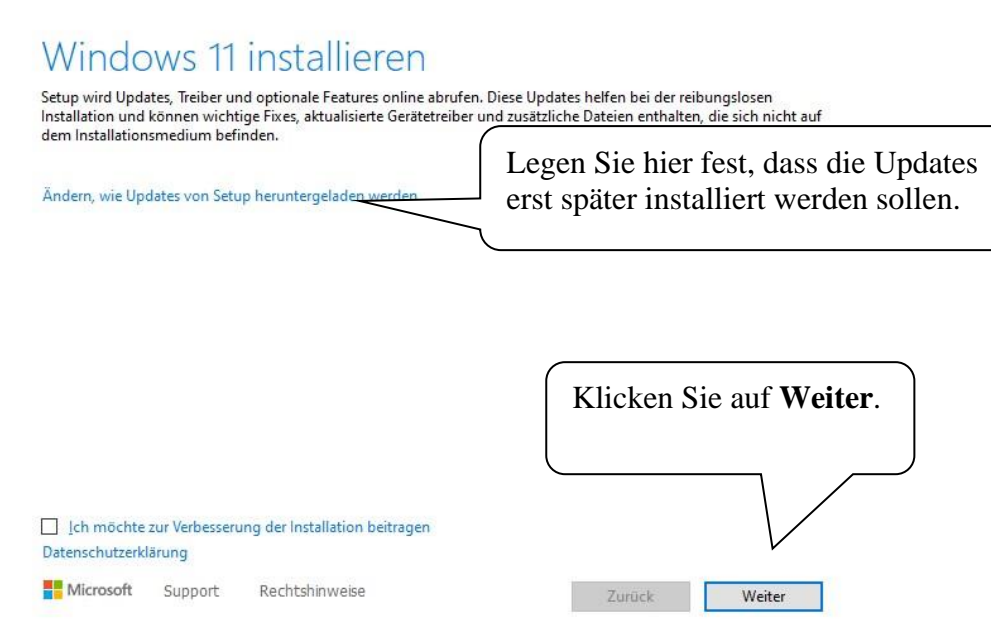

Bild102: Windows beginnt gleich mit der Installation.

{Blockieren Sie die Updates}

4. Sobald Sie auf den Link **Ändern wie Updates von Setup heruntergeladen werden** klicken, können Sie die Option **Nicht jetzt** aktivieren**.**

# Updates, Treiber und optionale Features abrufen

Diese Updates helfen bei der reibungslosen Installation und können wichtige Korrekturen, aktualisierte Gerätetreiber und zusätzliche Dateien enthalten, die sich nicht auf dem Installationsmedium befinden. Wenn Sie diese Updates jetzt nicht installieren, funktioniert Ihr PC nach der Installation möglicherweise nicht richtig, und Sie müssen möglicherweise einige optionale Features und Sprachen neu installieren.

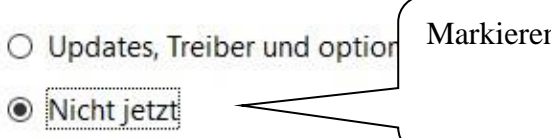

Markieren Sie diese Option.

ofohlen)

Bild104: So verhindern Sie den Download von Updates.

{Weiter geht's}

5. Klicken Sie auf **Weiter**.

**Hinweis:** Je nach Versionsstand startet Windows den Installationsvorgang unter Umständen neu. Sie gelangen dann direkt wieder in den Explorer zurück zum Fenster mit den Installationsdateien. Klicken Sie dann erneut doppelt auf **Setup.exe**.

- 6. Anschließend beginnt Windows mit der Prüfung der Systemvoraussetzungen. Erfüllt der PC die Voraussetzungen nicht, bricht Windows die Installation ab.
- 7. Sofern die PC-Voraussetzungen erfüllt sind, startet Windows anschließend gleich die Installation von Windows 11. Als Erstes bestätigen Sie die Lizenzbedingungen mit einem Klick auf **Akzeptieren**.
- 8. Anschließend meldet Windows die Bereitschaft zur Installation von Windows 11.

{Bereit für die Installation}

# Bereit für die Installation

Während der Installation können Sie Ihren PC nicht verwenden. Speichern und schließen Sie Ihre Dateien, bevor Sie starten.

Zur Erinnerung sehen Sie hier noch einmal Ihre Auswahl:

- √ Windows 11 Pro installieren
- √ Persönliche Dateien und Apps behalten

Andern der zu behaltenden Elemente

Legen Sie fest, welche Programme und Dateien Sie behalten möchten.

Hinweis: Bestimmte Apps und Features haben möglicherweise zusätzliche Anforderungen, die über den Windows 11-Mindestsystemanforderungen liegen. Einige Features aus früheren Versionen von Windows sind in Windows 11 nicht verfügbar.

Gerätespezifikationen überprüfen

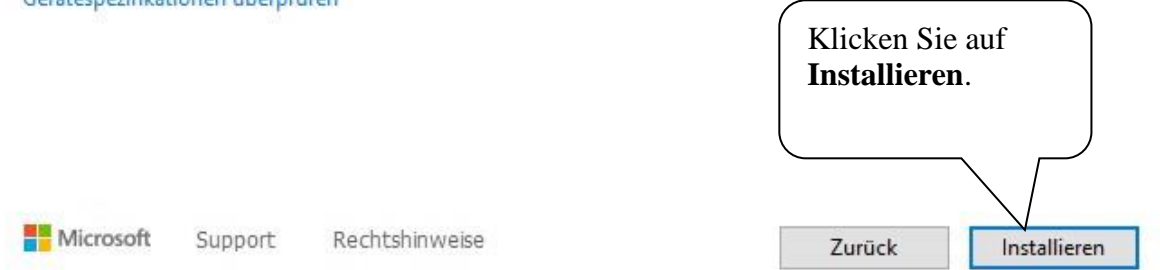

Bild108: Das Upgrade übernimmt automatisch alle Programme, Daten und Einstellungen.

{Dateien und Einstellungen behalten}

**Tipp:** Sie können selbst festlegen, was mit den vorhandenen Programmen und Dateien beim Upgrade passieren soll. Mit einem Klick auf **Ändern der zu behaltenden Elemente** legen Sie fest, ob

• Alle Daten, Einstellungen und Programme 1:1 übernommen werden sollen (Option: **Persönliche Dateien und Apps beibehalten**)

- Nur die Daten, aber nicht die Programme übernommen werden sollen (Option: **Nur persönliche beibehalten**). Nach dem Upgrade müssen Sie dann Ihre Programme erneut installieren.
- Gar nichts übernommen werden soll (Option: **Nichts**). Das Upgrade löscht alle bestehenden Daten, Einstellungen und Programme. Sie erhalten ein Windows 11 wie bei einer Neuinstallation. Achtung: Unbedingt vorher Daten sichern.

**Meine Empfehlung:** Wählen Sie die erste Option **Persönliche Dateien und Apps beibehalten** und Sie können sofort mit Windows 11 loslegen.

9. Klicken Sie auf **Installieren**. Windows 11 wird nun installiert. Die Prozentanzeige zeigt den Fortschritt an.

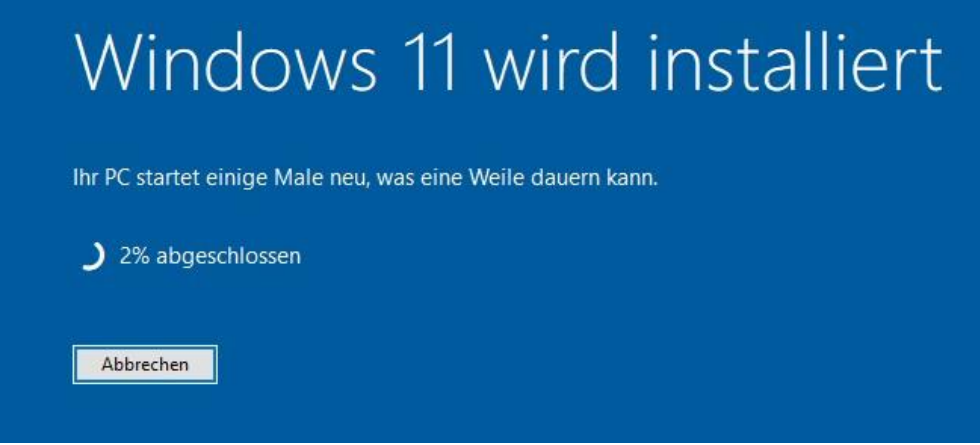

Bild107: Bald ist es soweit und Ihr Windows 11 ist einsatzbereit {Mehrere Neustarts erforderlich}

10. Während des Installationsvorgang wird Ihr Rechner automatisch neu gestartet. Unterbrechen Sie den Vorgang nicht. Nach Abschluss der Installation ist Windows 11 aktiv.

Geschafft. Sie haben erfolgreich ein Upgrade von Windows 10 nach Windows 11 mit der Windows-11-ISO-Datei ausgeführt.

#### {Fazit}

Sie haben es geschafft und auf das neue Windows 11 umgestellt. Freuen Sie sich auf die neuen Funktionen und Möglichkeiten, die Ihnen das neue Windows 11 bietet.